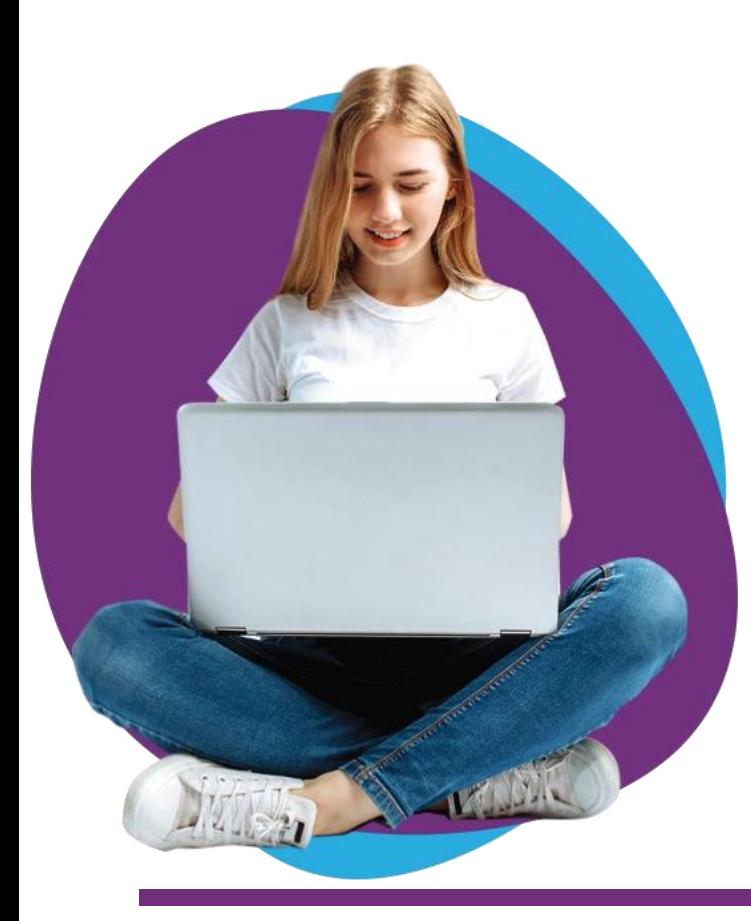

# **Online** Assessment Instructions

#### GENERAL POINTS

- Use appropriate and the latest browser
- Download QR code scanner and keep it ready if your Mobile camera doesn't support QR code detection
- NO pdf will be allowed (upload image directly). Jpeg
- For Web cam issue (try using different browser and check for permissions is allowed for camera).
- Login 15 mins before the exam time
- If the pages goes unresponsive try refreshing and wait for few sec it will work Don't keep clicking multiple times to avoided browser hanging.
- Multiple pages can be upload for a question by selection all at one time.
- **1. This is the landing page on the IntelliEXAMS Online Assessment Platform.In this page, you can :**
	- a. View the instructional PDF
	- b. View the instructional Video
	- c. Alerts on late login for the assessment
	- d. View your user details
	- e. View the name of the selected assessment

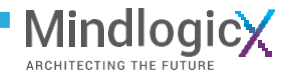

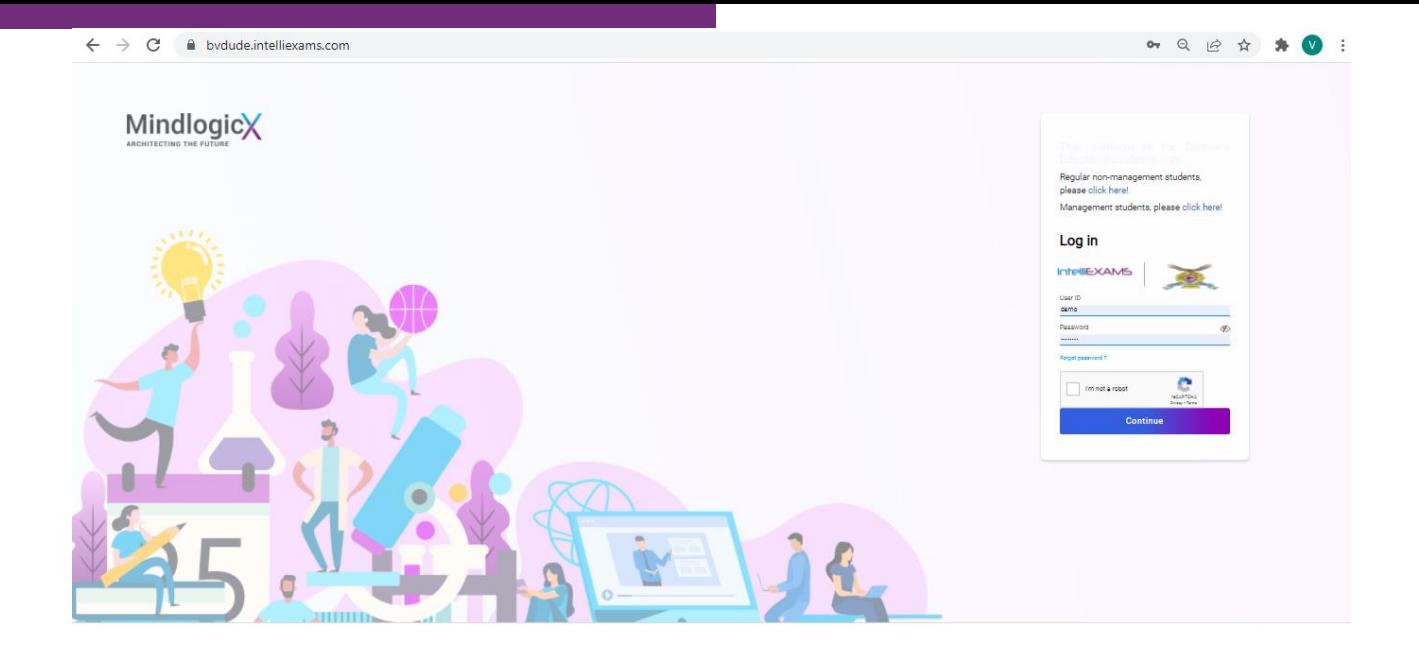

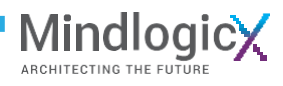

#### 2- Select the Subject

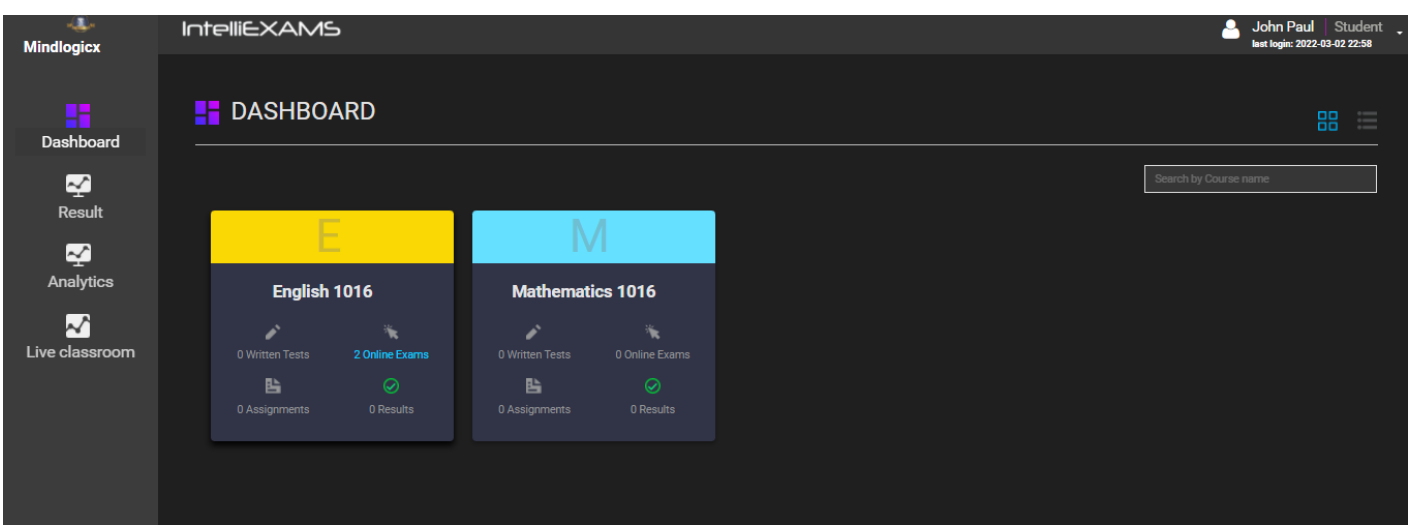

3- Select **Online Exam** and Press **START**

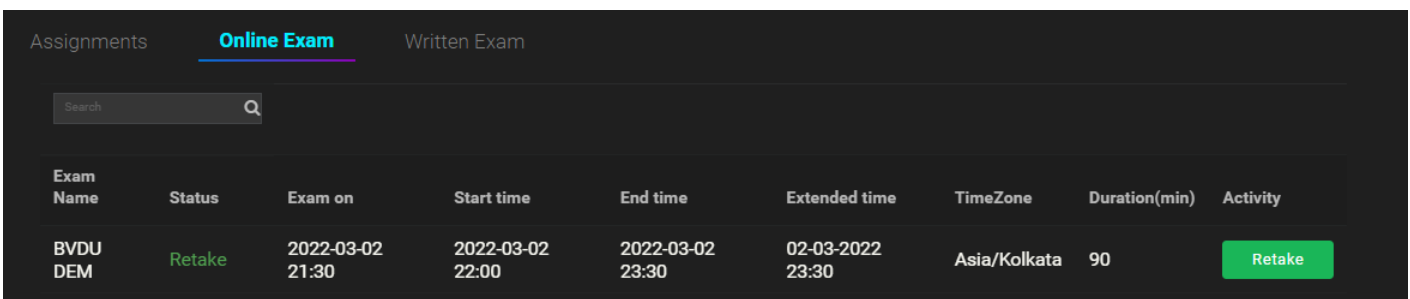

#### 4- Read the instruction document & video can been seen and press **START**

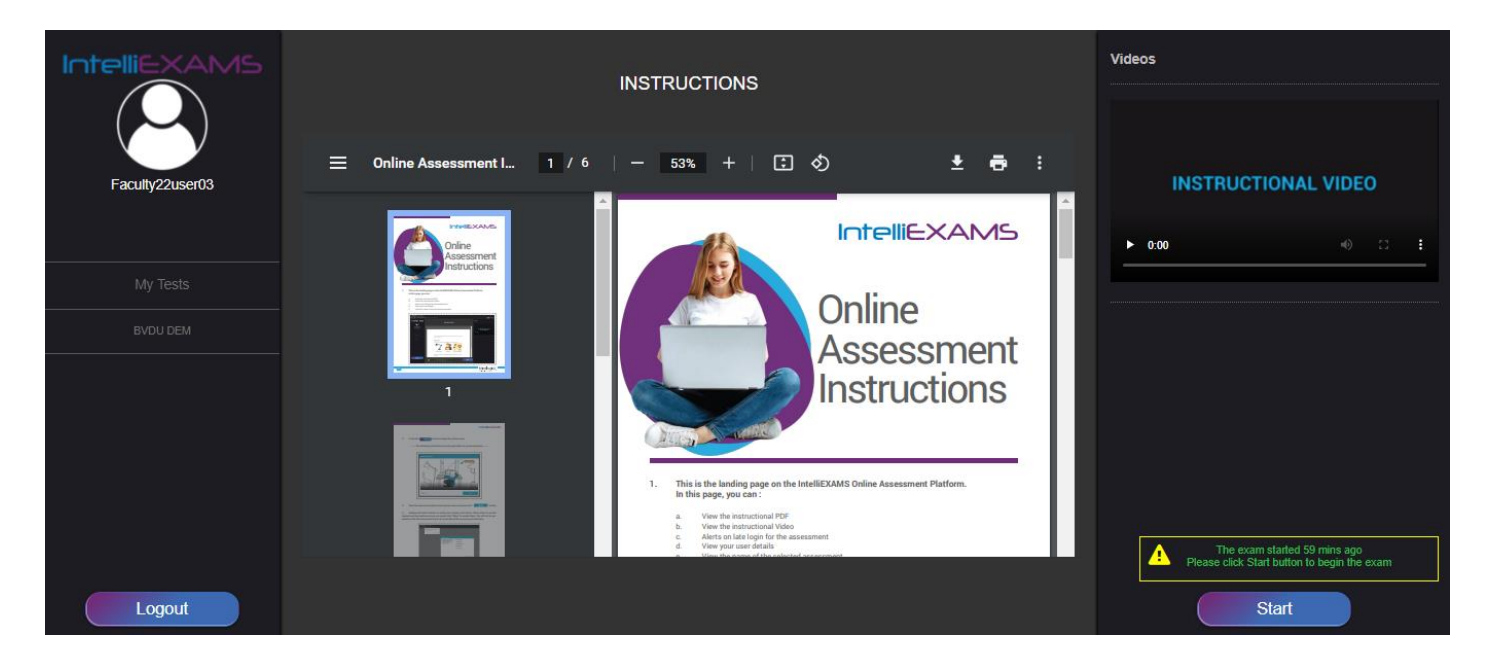

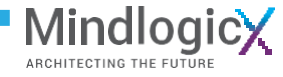

#### 5- Allow the Camera

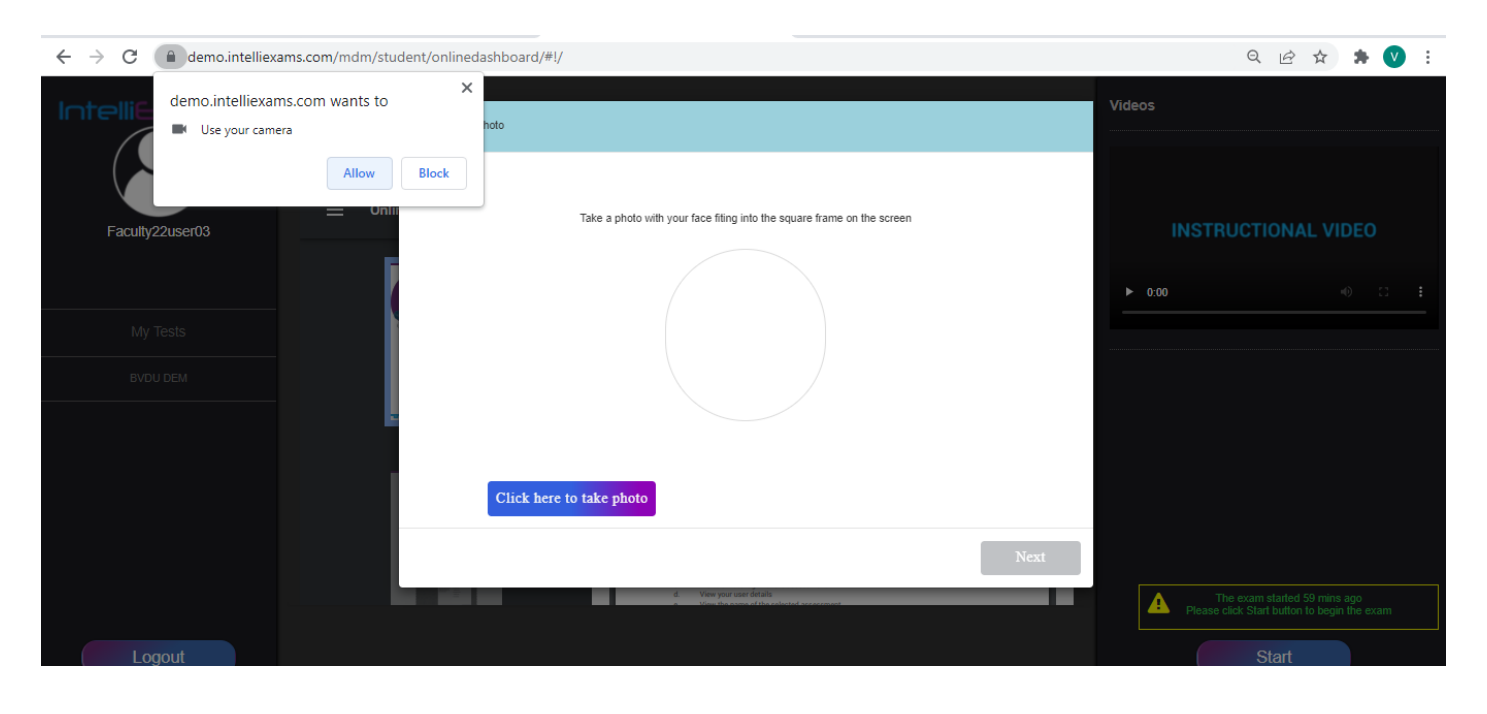

6- Take your photo & ID card photo and press **NEXT**

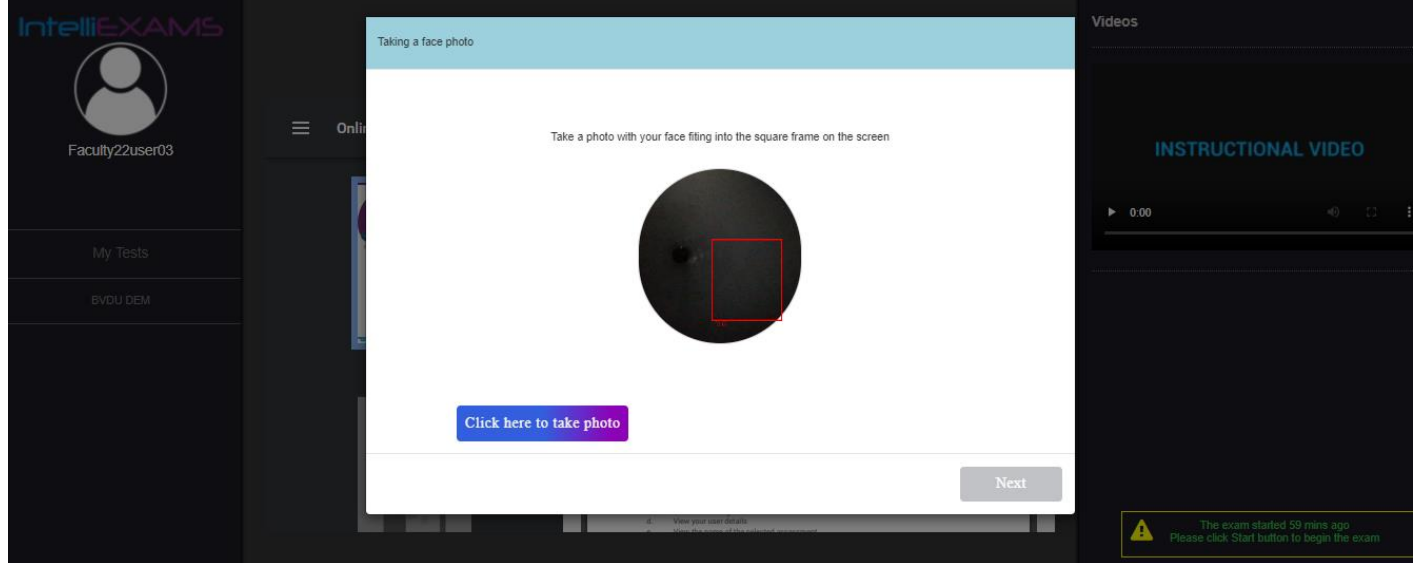

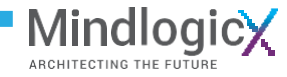

#### **2. This is the assessment page. In this page, you can :**

- a. View the time left for the assessment.
- b. View the instruction again.
- c. View the available sections of the assessment. You can click on the section to jump to that section.
- d. View the colour coded question template. You can click on a question to jump to that question.
- e. View the colour reference of the question template and question status summary. You can click on any of these categories to filter the questions displayed on the question template.
- f. Flag a question for review. These questions will be colour coded in the question template.
- g. View the marks assigned to this question.
- h. Clear your response for the question.
- i. Go to the next question.

#### **In MCQ/Objective Type questions, you can select the response by click on the appropriate option**

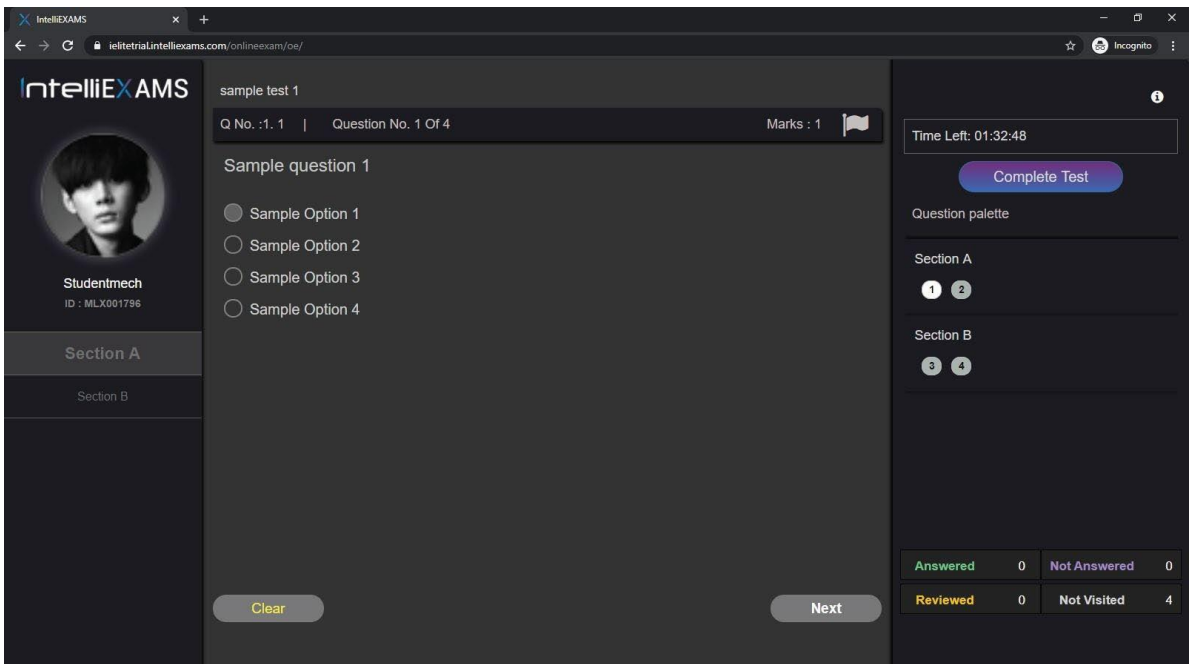

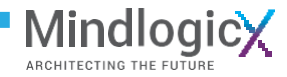

#### **In Subjective Type questions, you can :**

- a. Write the answer on the paper and using the QR code upload the image ( Once you scan the QR code from your mobile you will get a link click the link you will find camera and file manager option , you can select camera and directly click the sheet and upload.
- b. Done convert to pdf … directly upload the images of the sheets
- c. Upload and embed an image into your response. This image can be uploaded either from a link or from your local files. When uploading an image from your local files, select **"Choose File"** to select the image to be embedded and then press **"Send it to Server"** and thenpress **"Ok"**.

**The Preview can been seen after uploading the images for individual questions.**

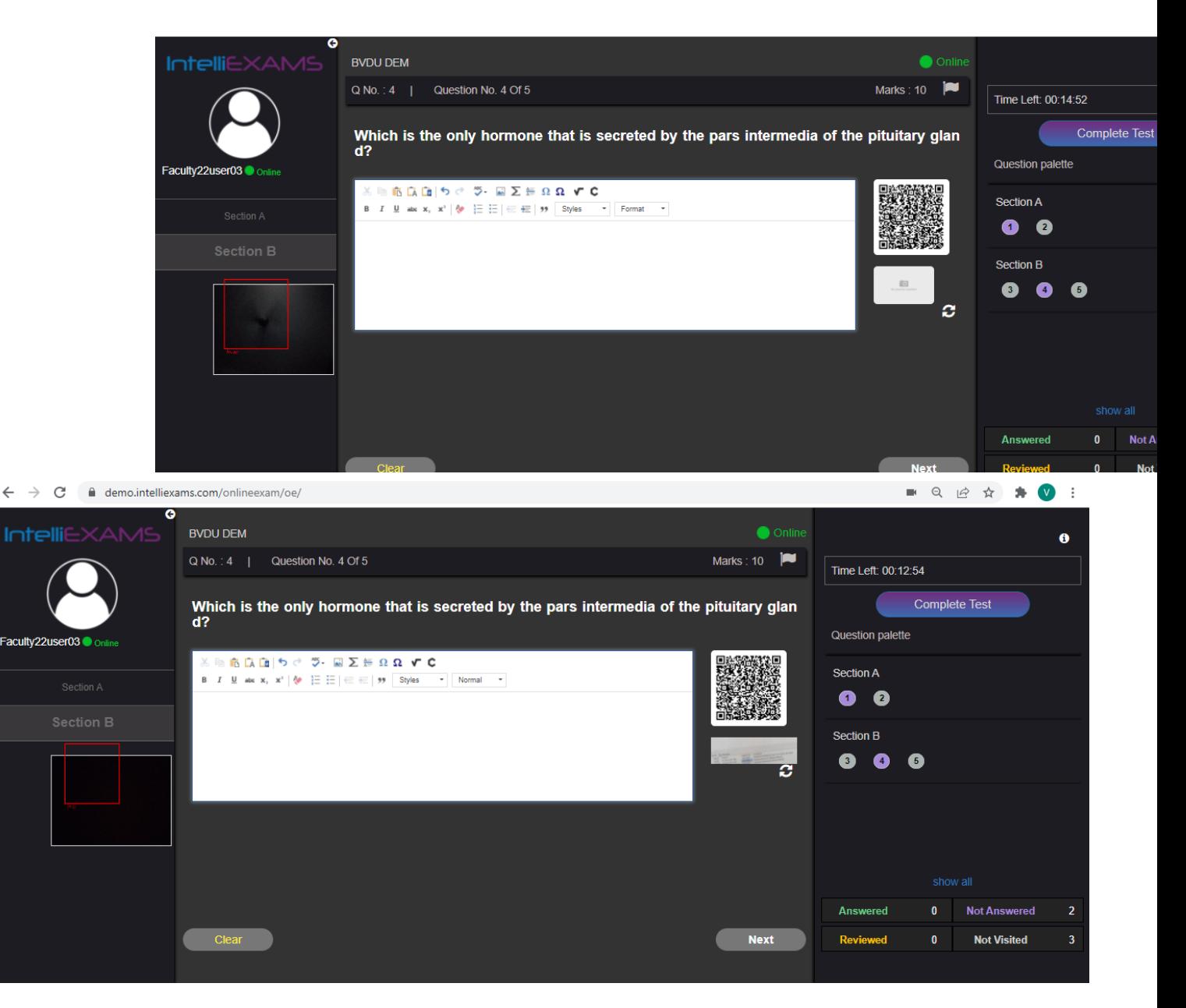

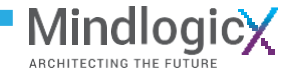

**When you have completed your assessment, press "Complete Test" to complete the assessment. The test will be automatically completed if the timer of the assessment runs out.**

**You will then be sent to the result screen. The result screen will provide the details of your assessment session.**

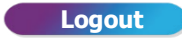

**1. Press on "**

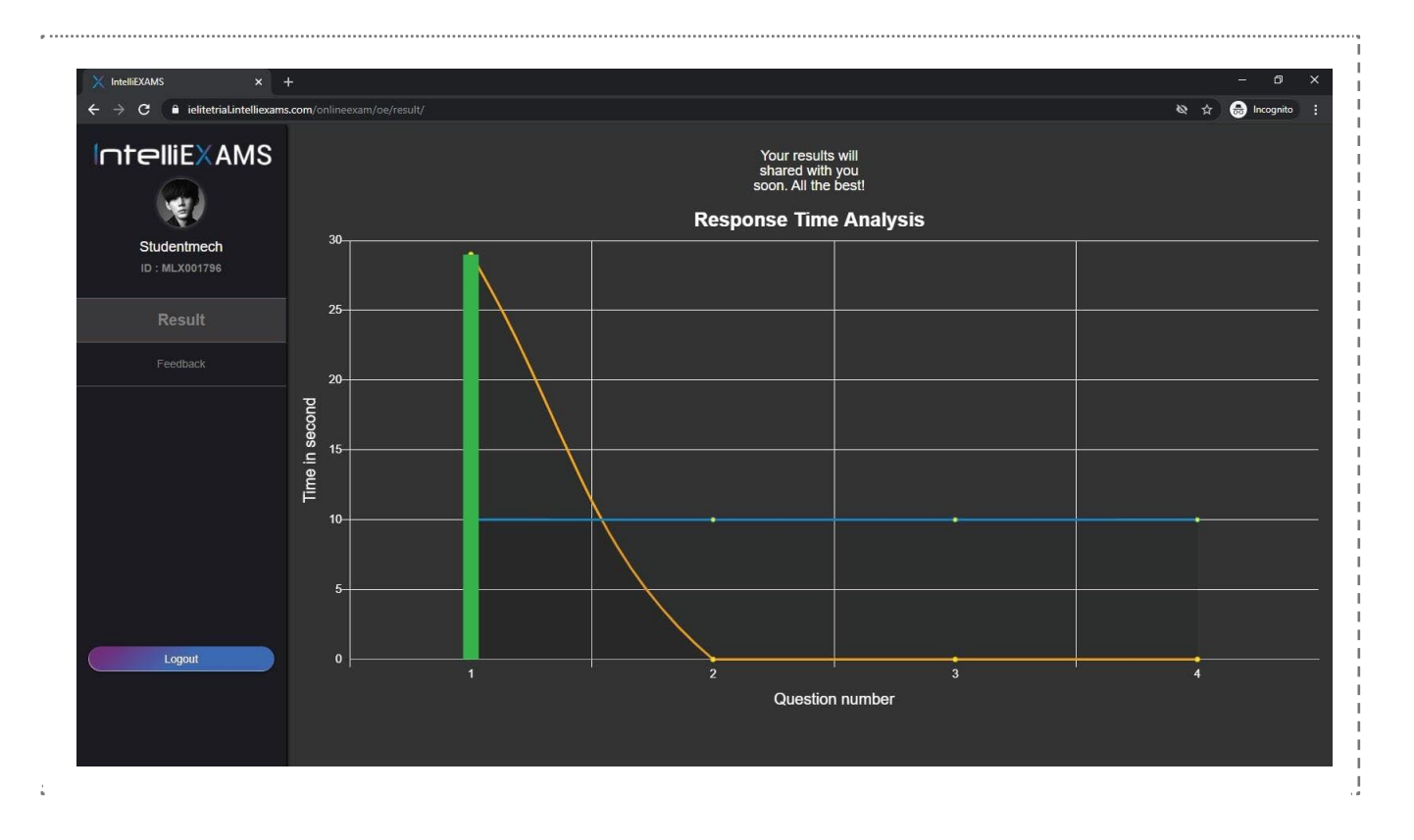

**------ All the best -----**

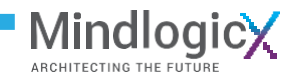